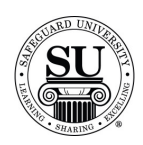

#### **Bank Database**

#### **Overview**

#### **Introduction** The purpose of the Bank Database is to locate and enter data in regards to banks. Once the information is added to CMS, the data is available for future order design forms. Using the Bank Database to auto-populate the Bank/MICR screen of a design form reduces the margin of error and helps to eliminate re-runs.

It's also a great way to track your bank contact information by branch.

The Bank Database is considered a local database available only to each Distributorship. You will be required to make all of the additions and edits to keep the database current.

**In This Section** These topics are covered in this section:

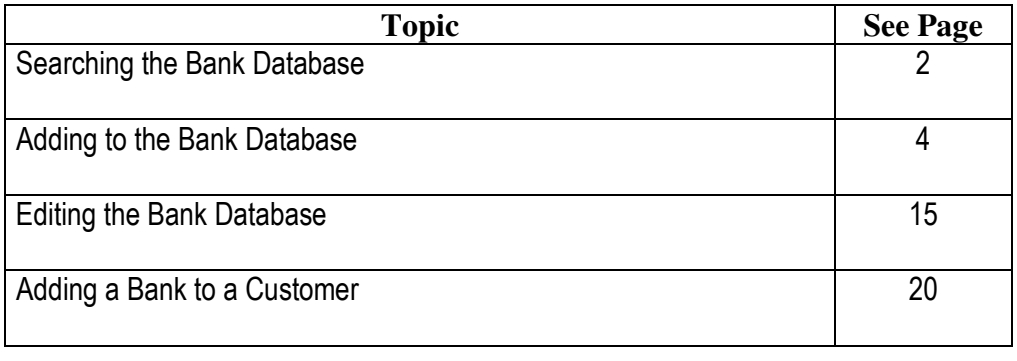

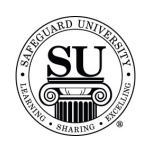

#### **Searching the Bank Database**

**Introduction** The database can be used to locate specific information about a bank or its branches.

Items found in the database include:

- $\rightarrow$  R & T Fraction
- $\rightarrow$  MICR positioning
- $\rightarrow$  Bank Logo #'s
- $\rightarrow$  Branch information to include the contacts at each branch

**Bank Database Screen**  This is an example of the bank database screen:

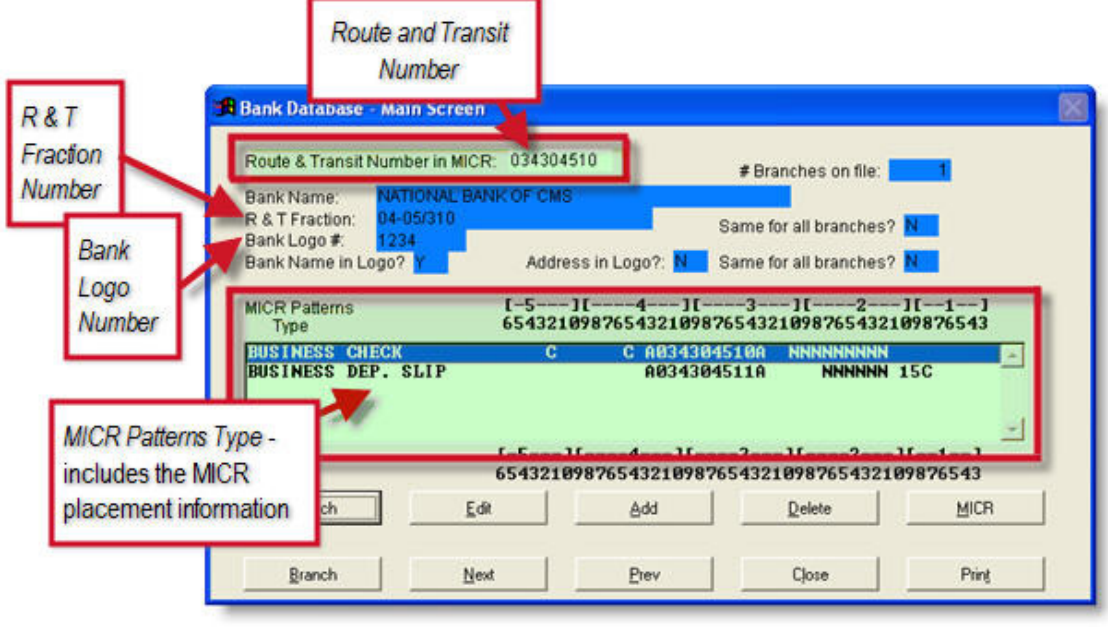

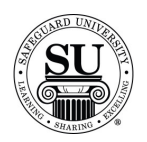

#### **Searching the Bank Database, cont.**

**Searching the Bank Database**  Whether needing to edit or simply view information in the Database, locate the bank using the instructions below:

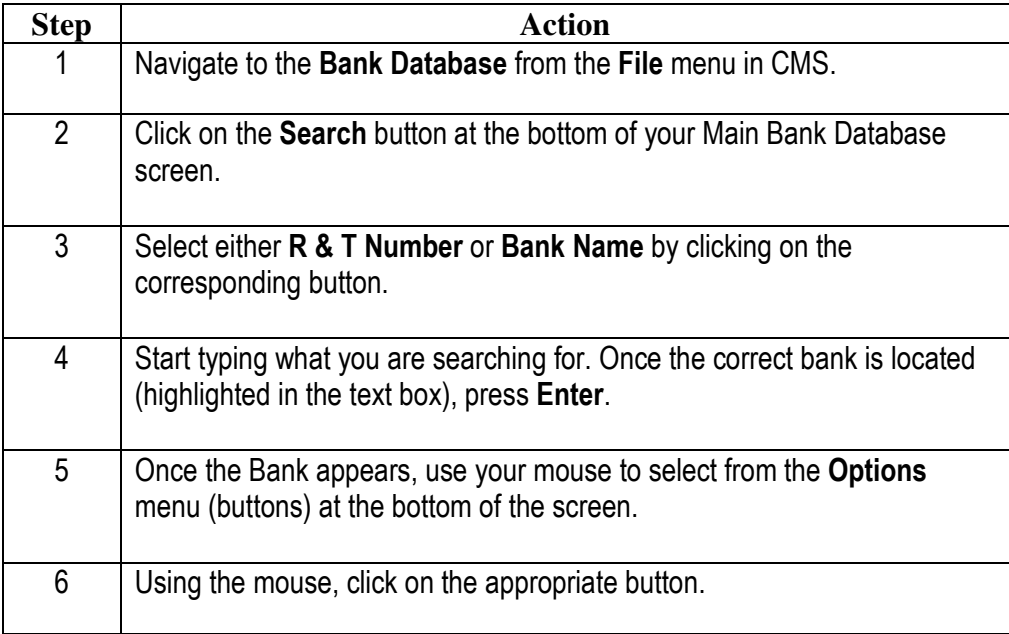

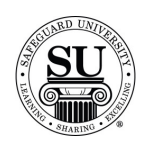

#### **Adding to the Bank Database**

**Introduction** New bank information will need to be added for reference on orders.

Items you will add are:

- $\rightarrow$  New Bank
- $\rightarrow$  MICR positioning
- $\rightarrow$  Branch[s]
- $\rightarrow$  Contacts

NOTE: You will need to add at least one branch per bank to have the MICR information available for use on the design form.

**In This Section** These topics are covered in this section:

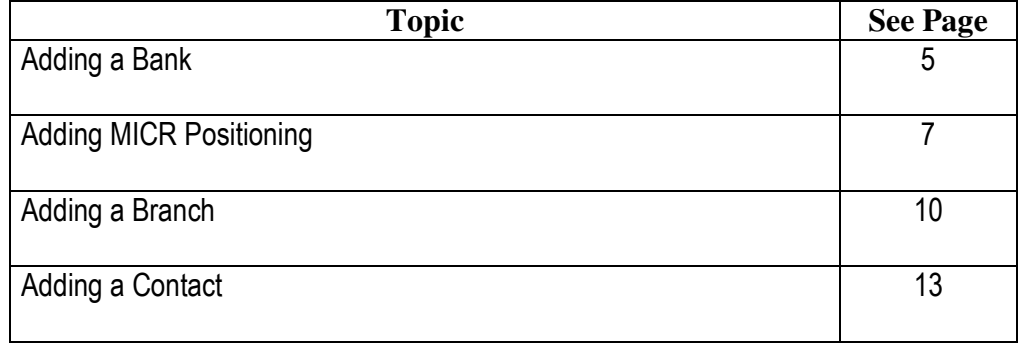

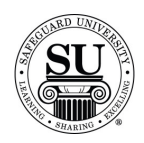

#### **Adding a Bank**

**Introduction** For each new customer that is added, if their bank is not currently part of your Bank Database, you will need to add the bank and its variable information.

> If you are only adding a new branch to a bank already entered in the database, you can skip to the Adding a Branch section.

**Adding a Bank Screen**  This is an example of the screen where a bank will be added:

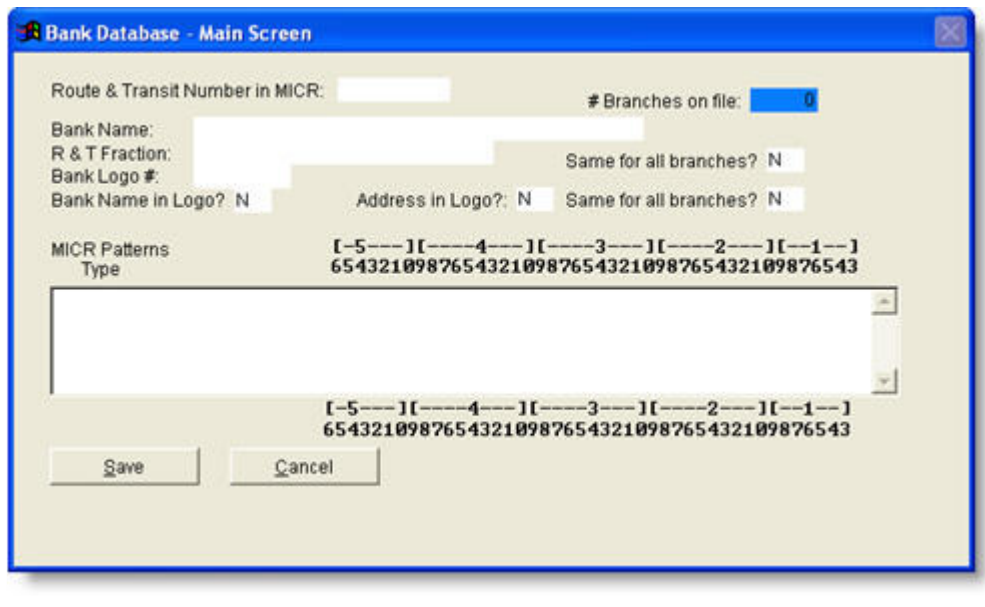

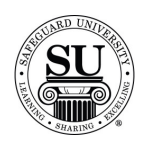

## **Adding a Bank,** cont.

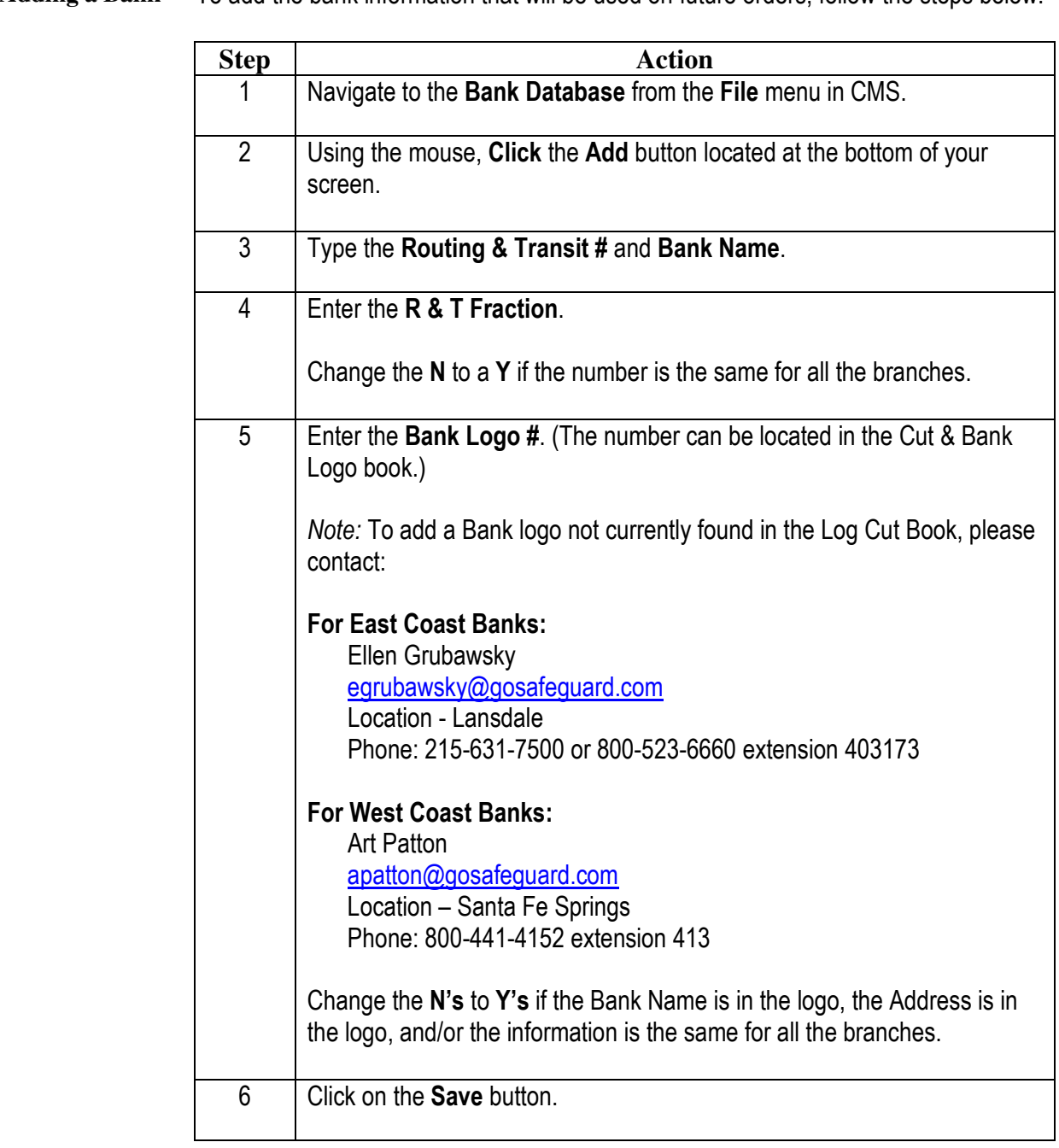

**Adding a Bank** To add the bank information that will be used on future orders, follow the steps below:

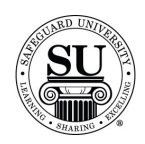

#### **Adding MICR Positioning**

#### **Introduction** When placing a check or deposit ticket order in CMS, the MICR positioning for that check will need to be entered in to the Bank Database. Follow the instructions below to complete that process.

**Adding MICR Positioning Screen**  This is an example of the screen where MICR Positioning will be added:

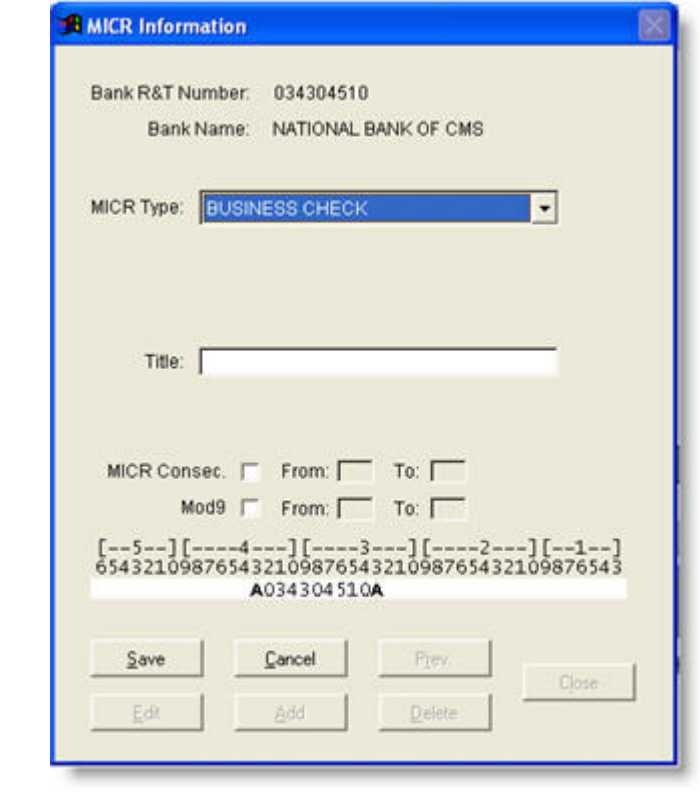

*Continued on next page* 

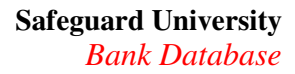

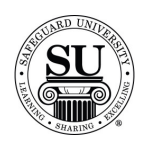

## **Adding MICR Positioning**

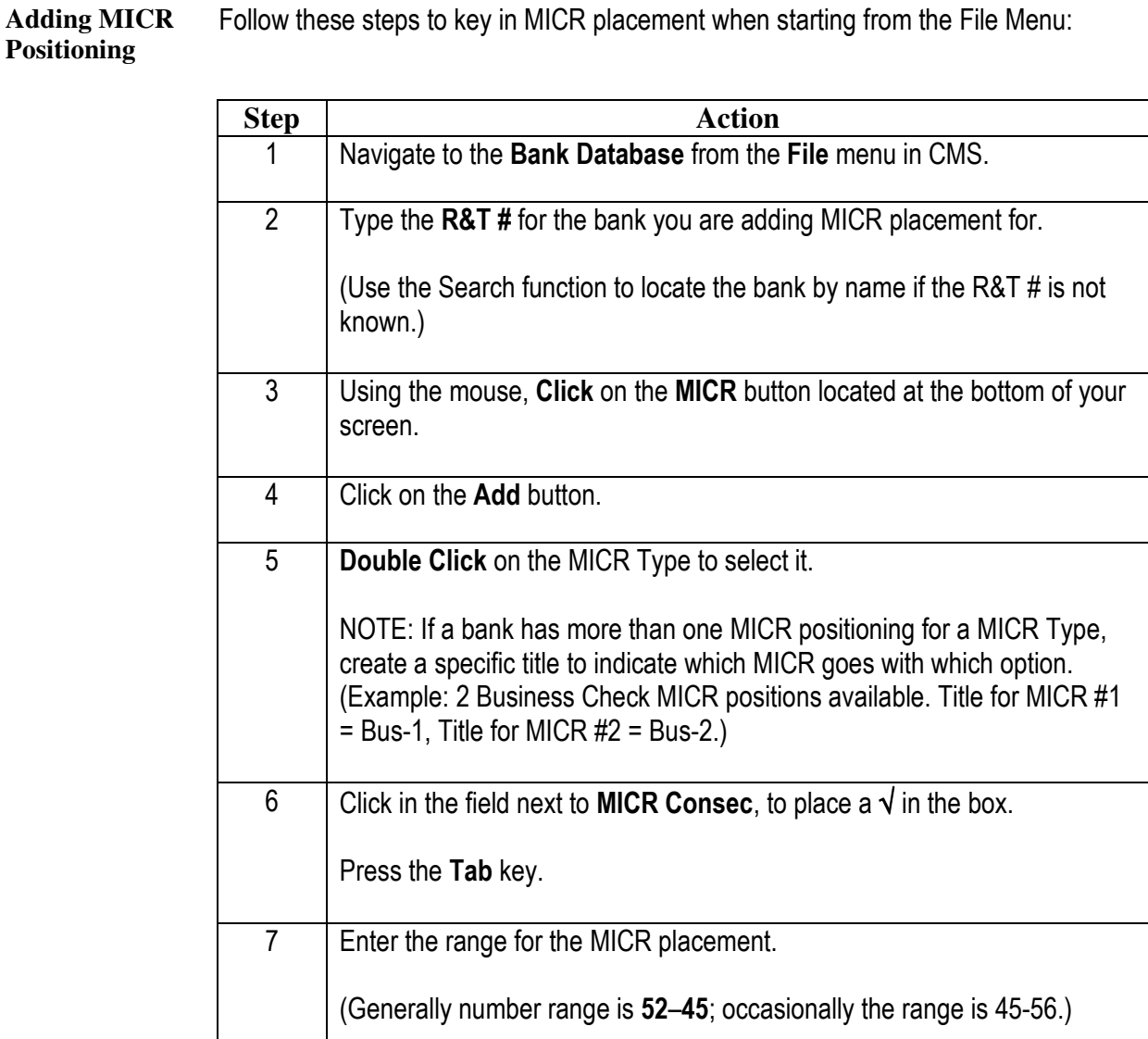

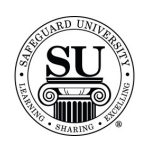

# **Adding MICR Positioning, cont.**

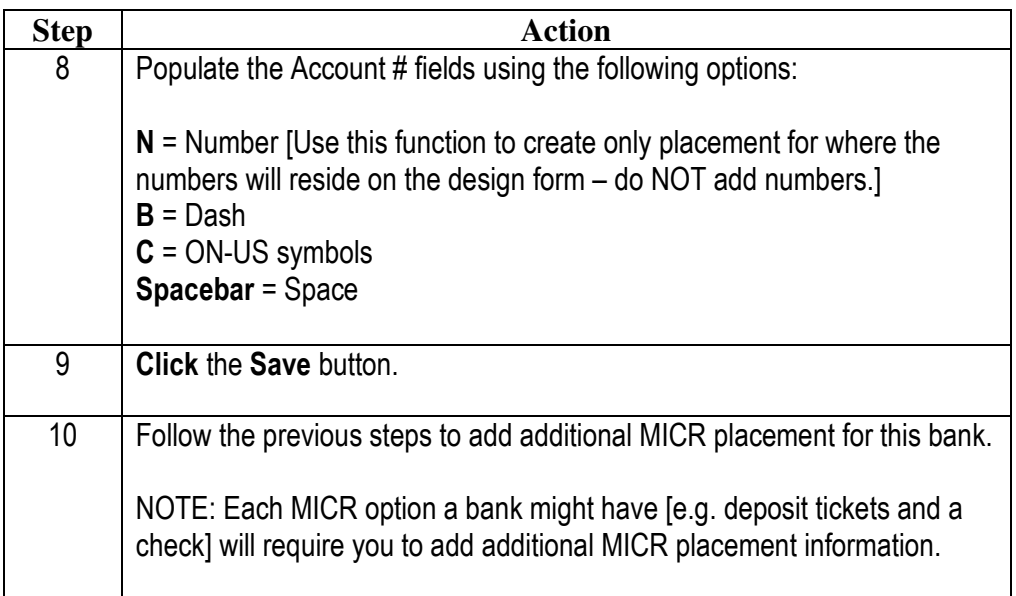

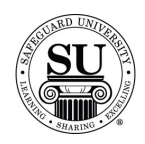

#### **Adding Branches**

**Introduction** Once a bank has been added to CMS the branch information will need to be added as well. Information like Name, Address, Phone.

**Adding Branches**  This is an example of the screen where Branches will be added:

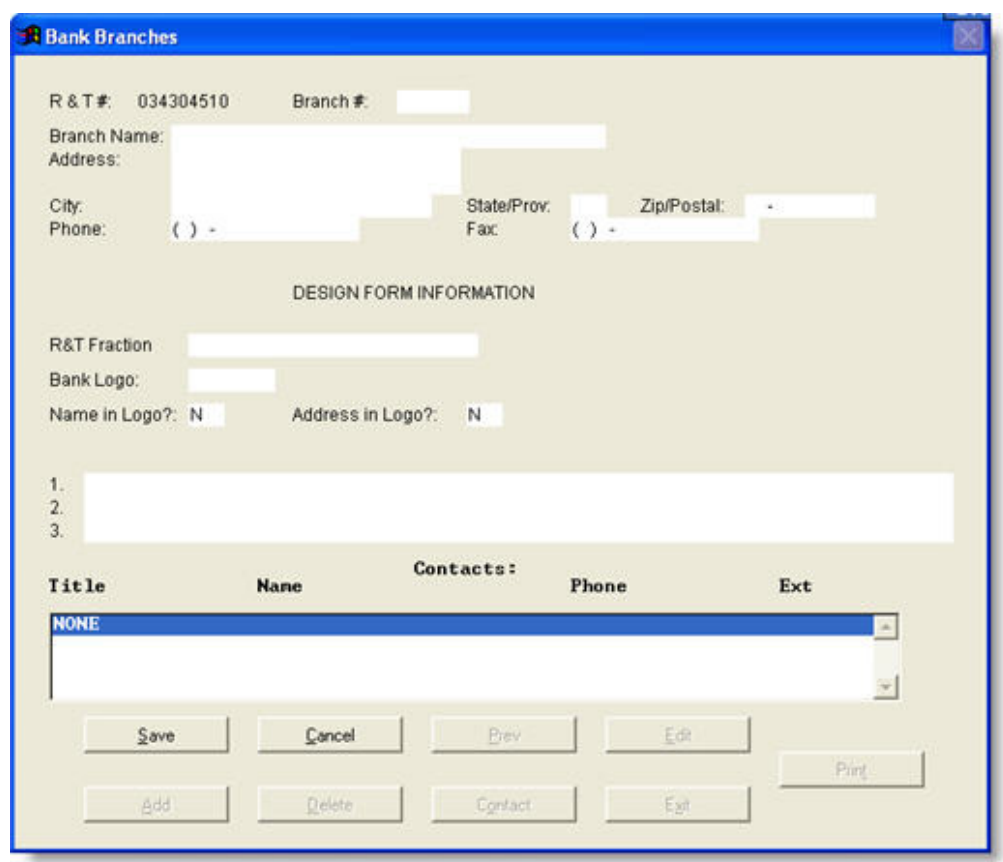

*Continued on next page* 

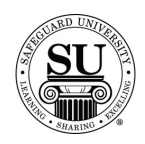

## **Adding Branches, cont.**

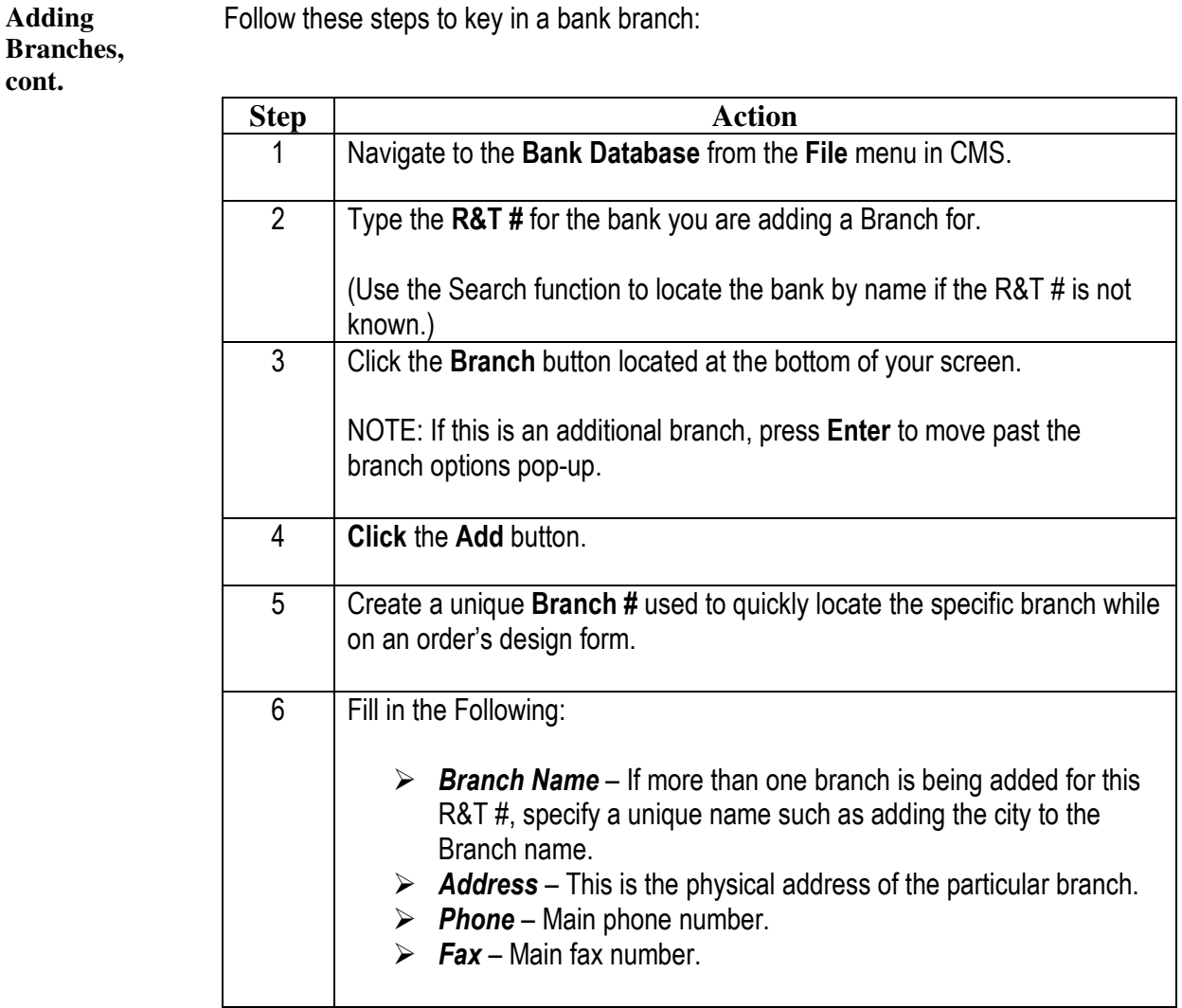

Follow these steps to key in a bank branch:

 $\mathbf{B}$ **c** 

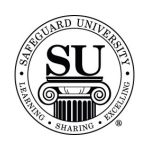

# **Adding Branches, cont.**

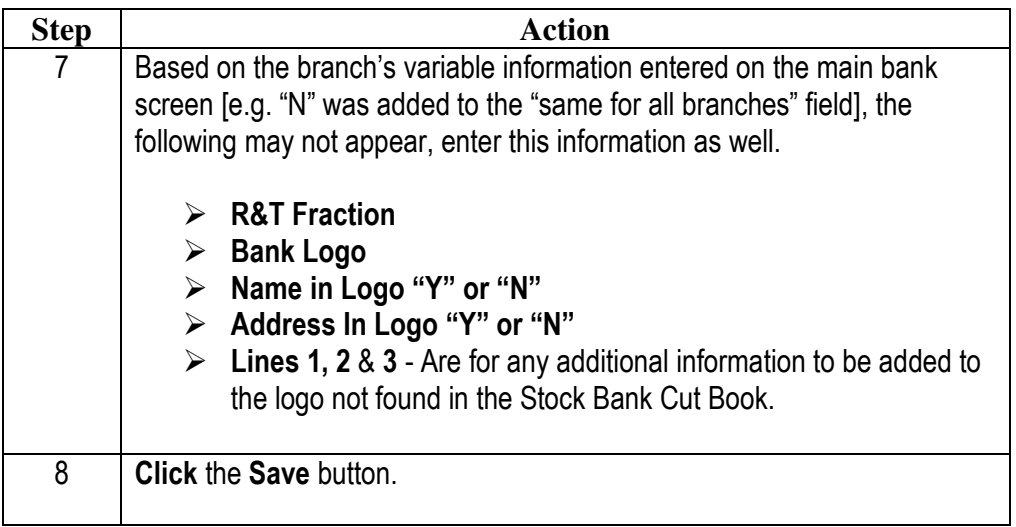

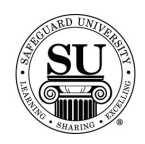

#### **Adding Contacts**

#### **Introduction** CMS has the ability to associate a specific Contact for each bank branch inside of the Bank Database.

This is an example of the screen where a Contact for a branch will be added:

**Adding Contacts** 

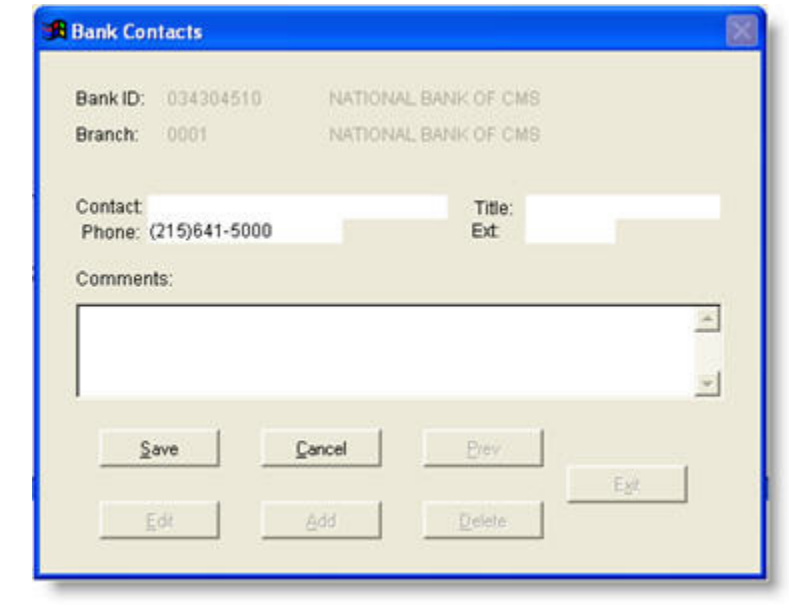

*Continued on next page* 

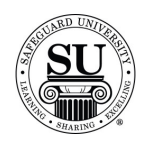

## **Adding Contacts, cont.**

**Adding Contacts,**  Follow the steps below to add a contact:

**cont.** 

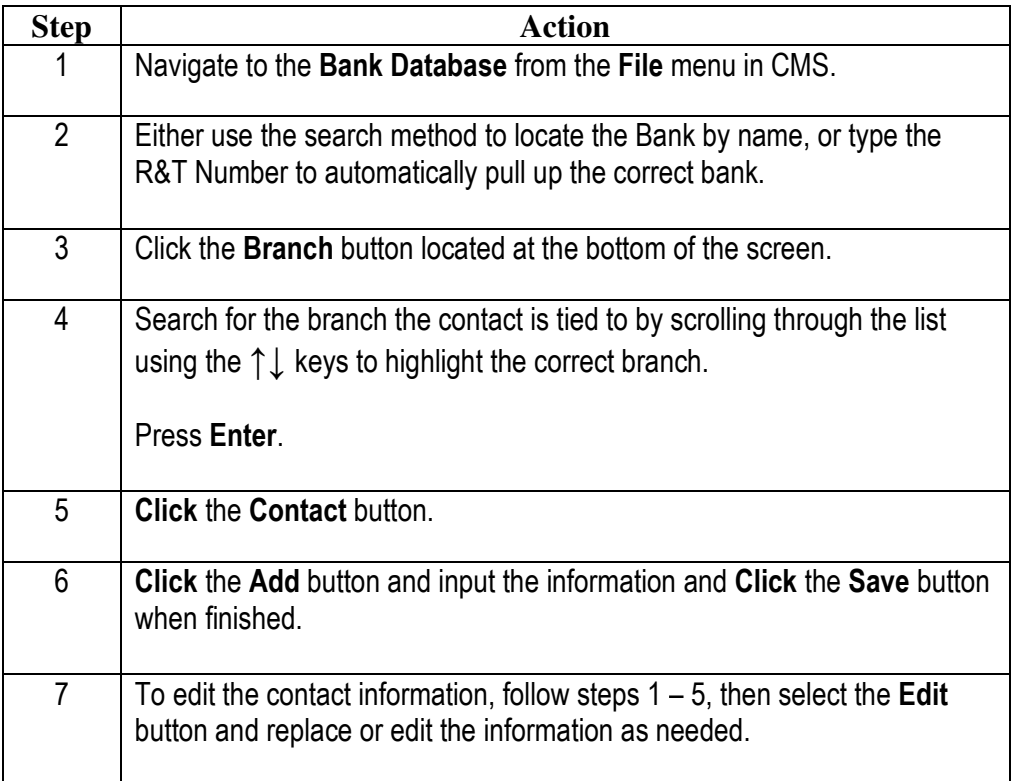

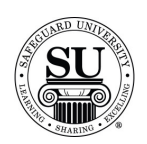

#### **Editing the Bank Database**

**Introduction** As bank information changes and it becomes necessary to update the information, use the following sections to make those changes.

Items you can edit are:

- $\rightarrow$  The Bank's main screen
- $\rightarrow$  MICR positioning
- $\rightarrow$  Branch[s]
- $\rightarrow$  Contacts

**In This Section** These topics are covered in this section:

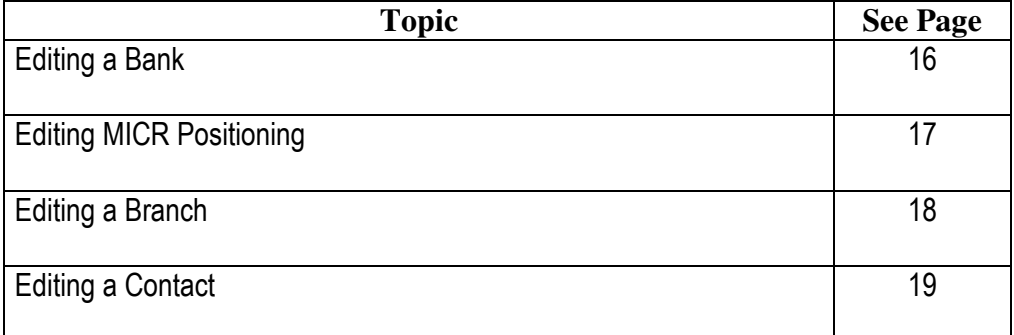

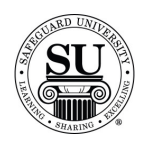

#### **Editing a Bank**

**Editing a Bank**  There will be occasions where the main information for a bank with need to be updated on the main bank screen, follow these steps to update the information:

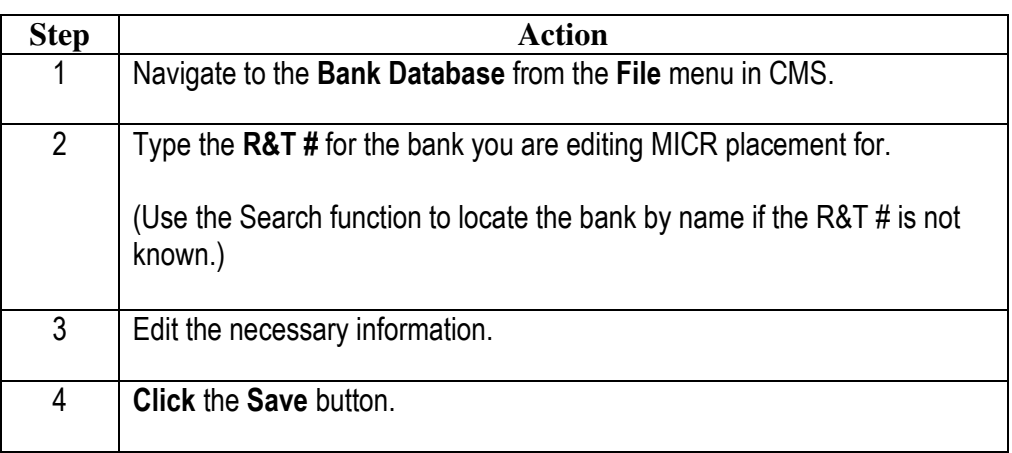

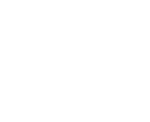

## **Editing MICR Positioning**

**Editing MICR Positioning**  At times there will be a need to edit what is showing as the MICR positioning in CMS:

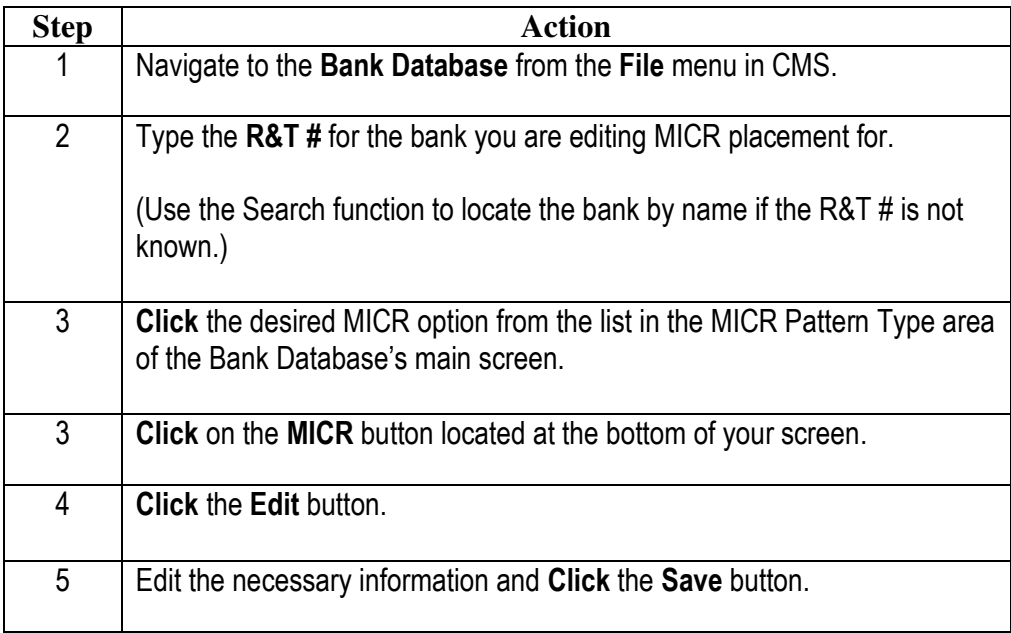

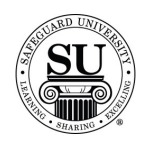

## **Editing Branches**

**Editing Branches**  At times there will be a need to edit what is currently entered for a bank branch in CMS.

Follow the steps below to edit the necessary information:

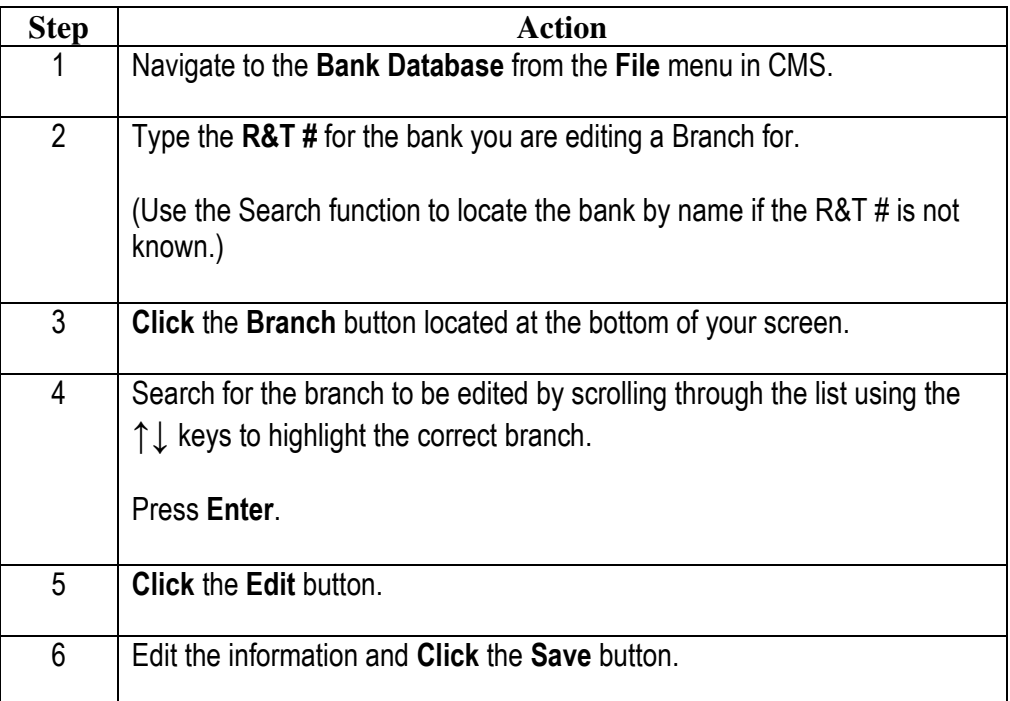

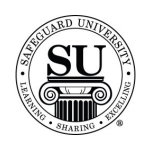

#### **Editing Contacts**

**Editing Contacts**  As your contacts for a branch change or their information may require updating, use the steps below to edit the Contact screen for a branch in the Bank Database:

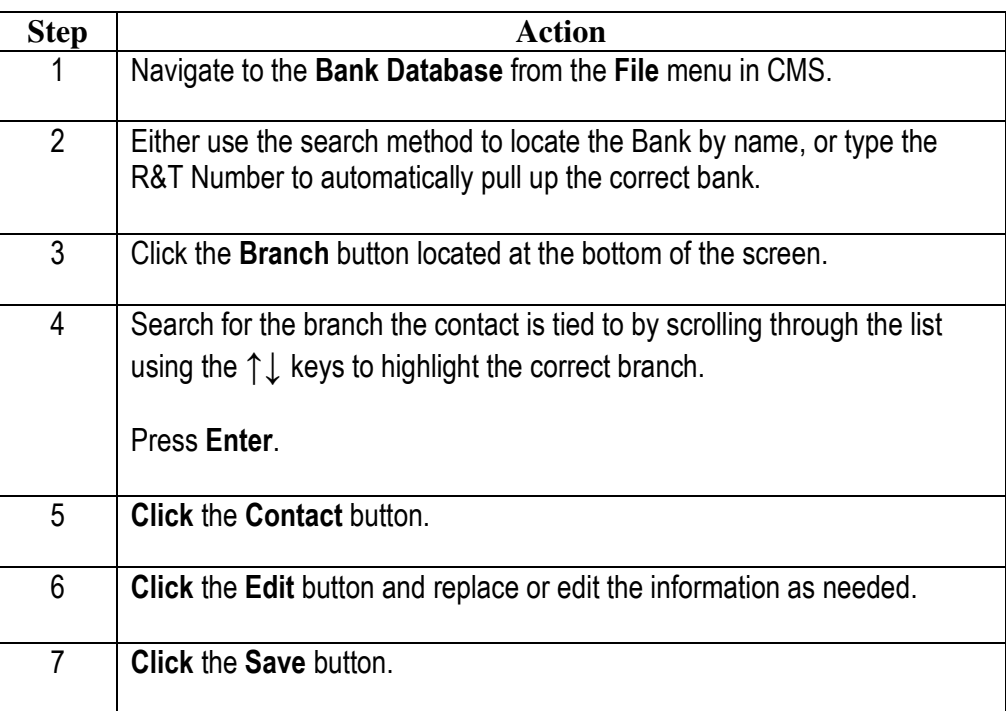

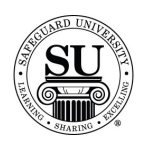

#### **Adding a Bank to a Customer**

#### **Adding a Bank to a Customer**  When it's time to enter a new customer, you will want to complete the following process to include their bank information to the record [NOTE: The bank will already need to be listed in the Bank Database]:

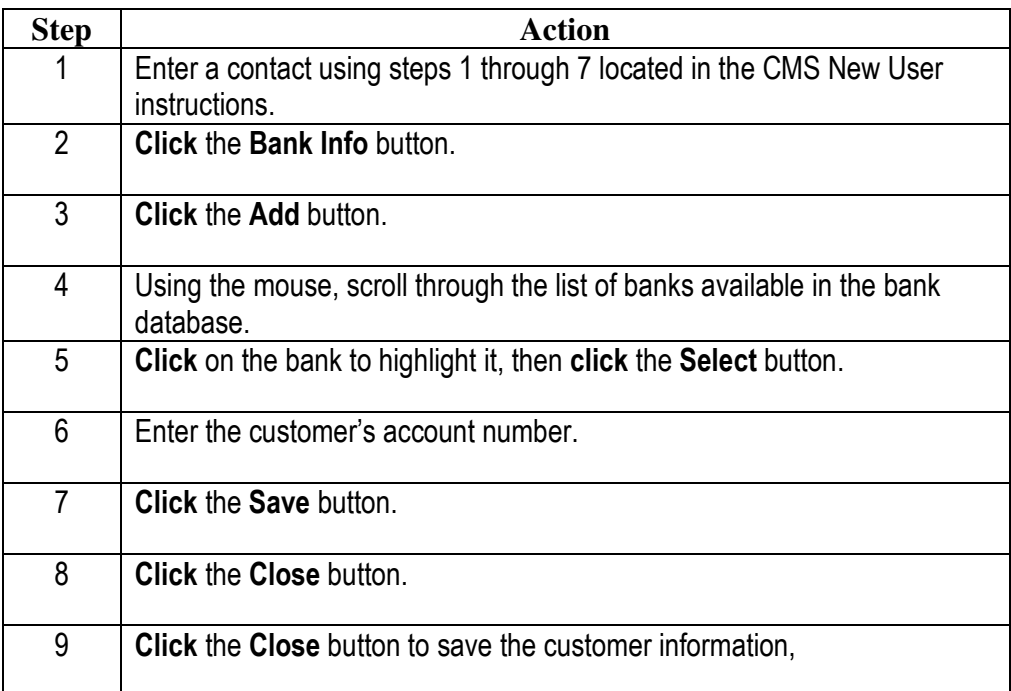

NOTE: If the bank is NOT already located in the Bank Database, you can add the bank from this screen. Simply click the New Bank button and follow the previous instructions for adding a new bank. Once the bank is added, follow the above steps to complete the process.